# 在FTD上为远程访问VPN配置AnyConnect模块

# 目录

简介 先决条件 要求 使用的组件 背景信息 配置 Firepower管理中心(FMC)上的配置 在Firepower设备管理器(FDM)上配置 验证 故障排除

# 简介

本文档介绍如何为远程访问VPN(RA VPN)配置AnyConnect模块,该配置在由Firepower管理中心 (FMC)通过Firepower设备管理器(FDM)管理的Firepower威胁防御(FTD)上预存。

# 先决条件

# 要求

Cisco 建议您了解以下主题:

- 基本了解RA VPN工作。
- $\bullet$  了解通过FMC/FDM的导航。
- REST API和FDM Rest API资源管理器的基本知识。

# 使用的组件

本文档中的信息基于以下软件版本:

- 思科Firepower管理中心(FMC)版本6.7.0
- 思科Firepower威胁防御(FTD)版本6.7.0
- 思科Firepower设备管理器(FDM)版本6.7.0
- 运行4.9.0086的Cisco AnyConnect安全移动客户端
- 邮递员或任何其他API开发工具

注意:FMC/FDM没有内置配置文件编辑器,[Windows的](https://software.cisco.com/download/home/286281283/type/282364313/release/4.9.04043)AnyConnect配置文件编辑器必须用 于创建配置文件。

注意:本文档中的信息是从特定实验环境中的设备创建的。本文档中使用的所有设备最初均采 用原始(默认)配置。如果您的网络处于活动状态,请确保您了解任何配置更改的潜在影响。

背景信息

Cisco AnyConnect安全移动客户端不限于作为VPN客户端的支持,它还有许多其他选项可集成为模 块。Anyconnect支持以下模块:

- •登录前启动(SBL): 此模块允许用户在登录Windows之前建立到企业的VPN连接。
- 诊断和报告工具(DART):此模块用于执行有关AnyConnect安装和连接的诊断和报告。DART的 工作方式是组合日志、状态和诊断信息进行分析。
- 高级恶意软件防护 (AMP):此模块提供云交付的下一代解决方案,可检测、预防和应对各种威 胁。
- ISE状态:思科身份服务引擎(ISE)提供下一代身份和访问控制策略。此模块提供识别主机上当 前安装的操作系统(OS)、防病毒、反间谍软件等的功能。然后,此信息与策略一起使用,以确 定主机是否能够连接到网络。
- 网络可视性模块:网络可视性模块监控终端应用的使用情况,以发现潜在的行为异常并做出更 明智的网络设计决策。
- Umbrella:思科Umbrella漫游是一种云交付的安全服务,可在设备脱离公司网络时对其进行保 护。
- 网络安全:思科网络安全设备(WSA)由思科Talos提供支持,通过自动阻止危险站点和测试未知 站点来保护终端。
- 网络接入管理器:网络接入管理器根据其策略提供安全的第2层网络。它检测并选择最佳第2层 接入网络,并执行设备身份验证以访问有线和无线网络。
- 反馈:此模块收集信息并定期将其发送到服务器,帮助产品团队提高AnyConnect的质量、可靠 性、性能和用户体验。

在Firepower 6.7中,添加了FMC UI和FTD设备REST API支持,以实现所有上述AnyConnect模块的 无缝部署。

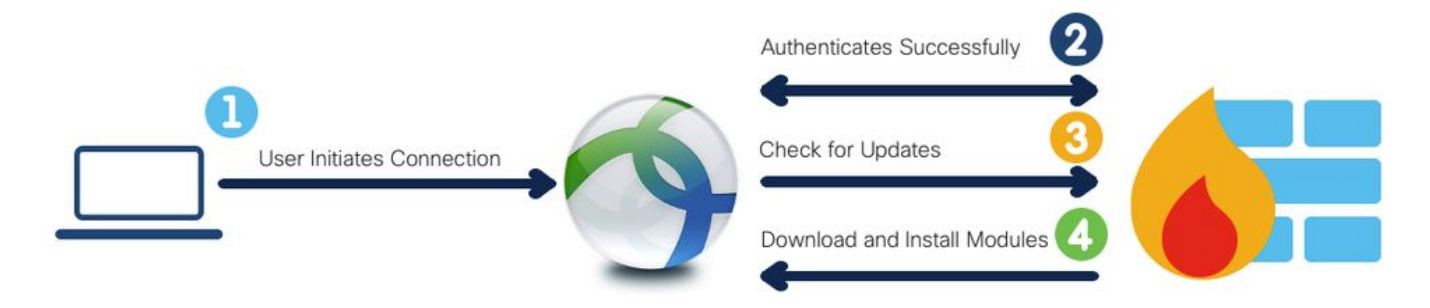

此表列出了配置文件扩展和关联 成功部署终端功能所需的模块类型。

#### 配置文件扩展 いっきょう かいしゃ おおやく おおし 模块类型

.asp或.xml AMP\_ENABLER

.fsp 反馈

.sip或.xml ISE\_POSTURE .nvmsp或.xml 网络可视性 .nsp或.xml NETWORK\_ACCESS\_MANAGER .json或.xml 雨伞 .wsp或.xml WEB\_SECURITY

注意: DART和SBL模块不需要任何配置文件。

注意:使用此功能无需额外许可。

# 配置

# Firepower管理中心(FMC)上的配置

步骤1: 导航至Device > VPN > Remote Access,然后点击Edit 以进行RA VPN配置。

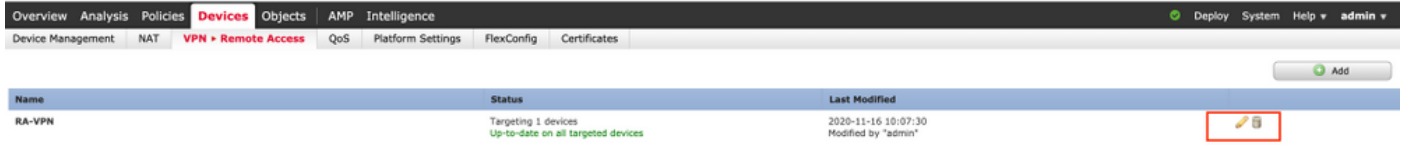

## 第二步: 导航至Advanced > Group Policies, 然后单击相关组策略的Edit, 如下图所示。

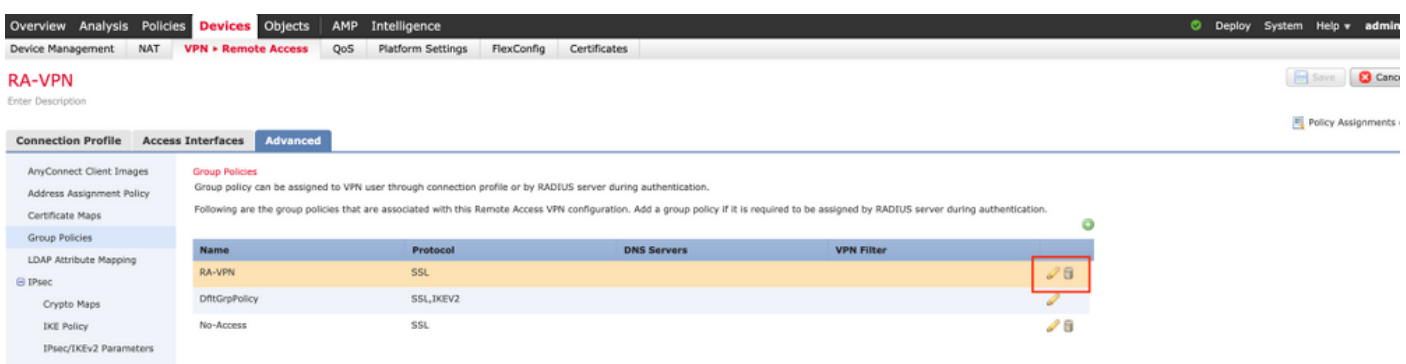

第三步: 导航至AnyConnect > Client Modules并单击+以添加模块,如此图所示。

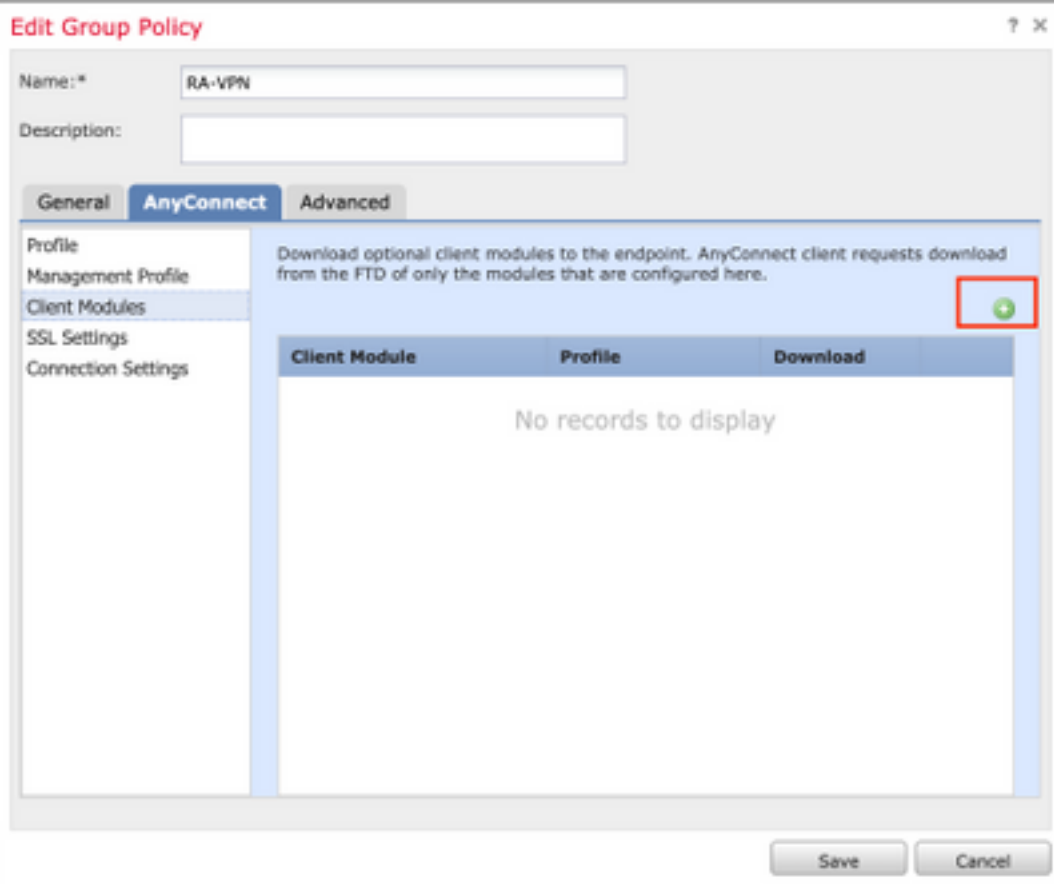

为了进行演示,显示了AMP、DART和SBL模块的部署。

## 第四步: 选择DART模块并单击Add,如下图所示。

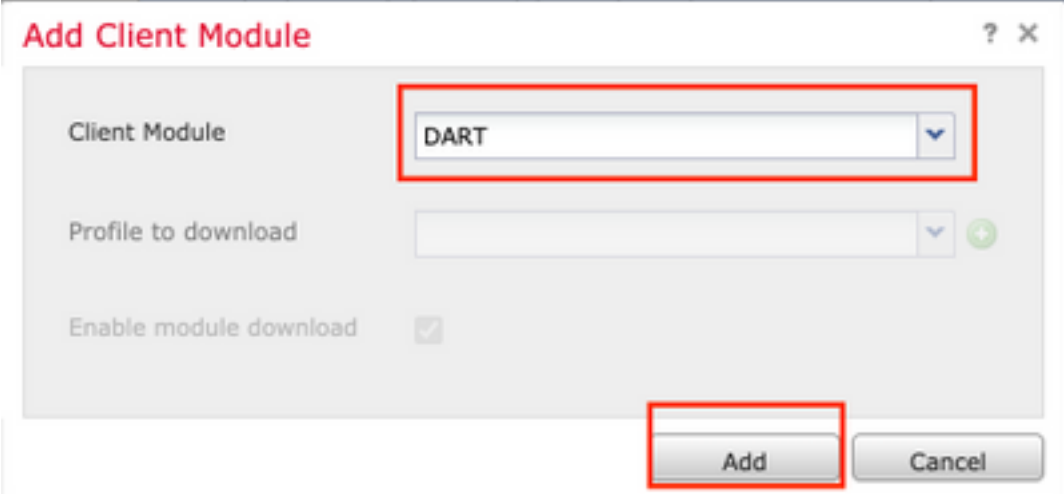

第五步: 单击+**以添**加另一个模块,并选**择"登录**前开始"模块,如下图所示。

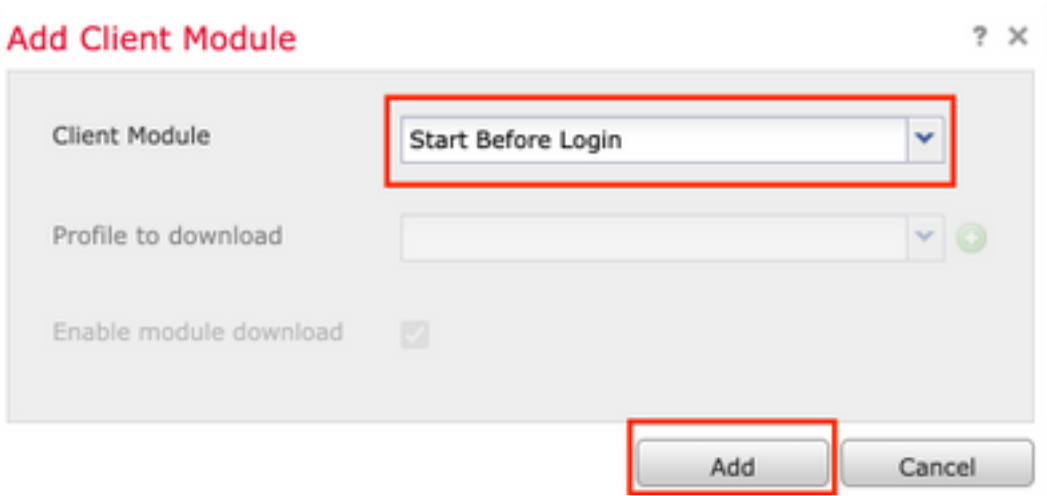

注意:此步骤允许您下载SBL模块。SBL还必须在anyconnect客户端配置文件中启用,在您导 航至组策略下的AnyConnect>配置文件时,会上传该配置文件。

第六步: 单击+以添加另一个模块并选择AMP启用码。 单击+添加客户端配置文件,如此图所示。

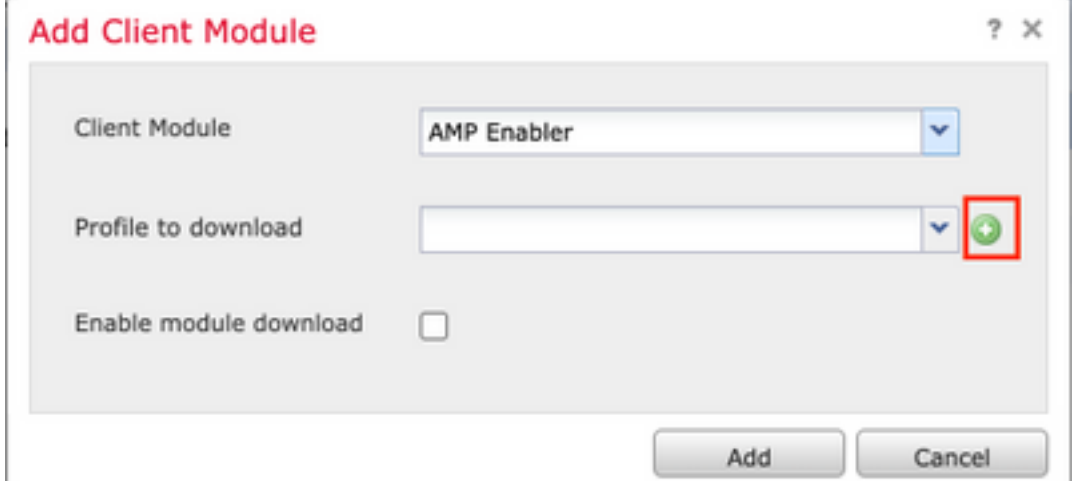

提供配置文件的名称并上传AMP配置文件。单击Save,如此图所示。

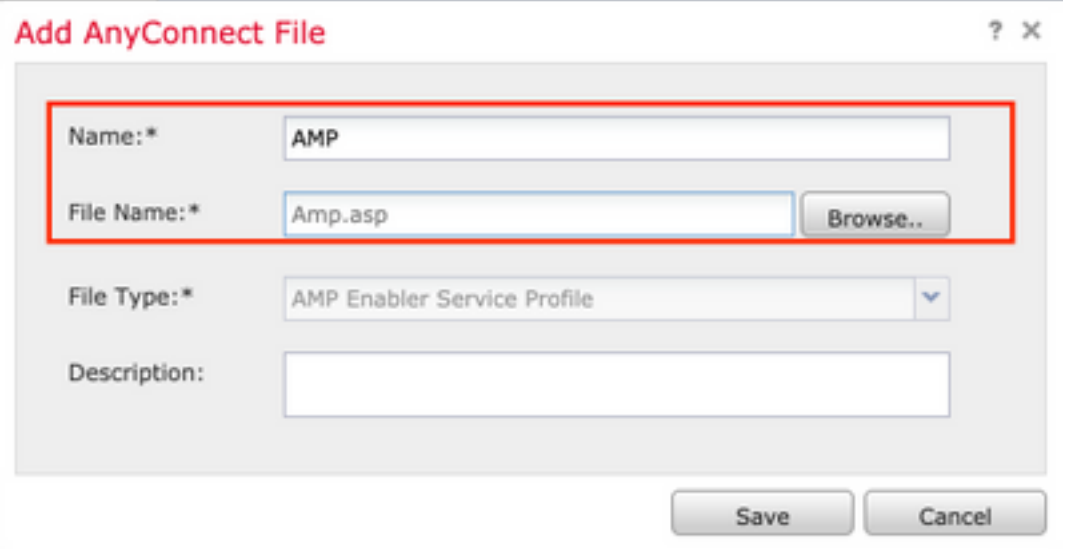

选择在上一步中创建的配置文件,然后单击"**启用模块下载"**复选框,如此图所示。

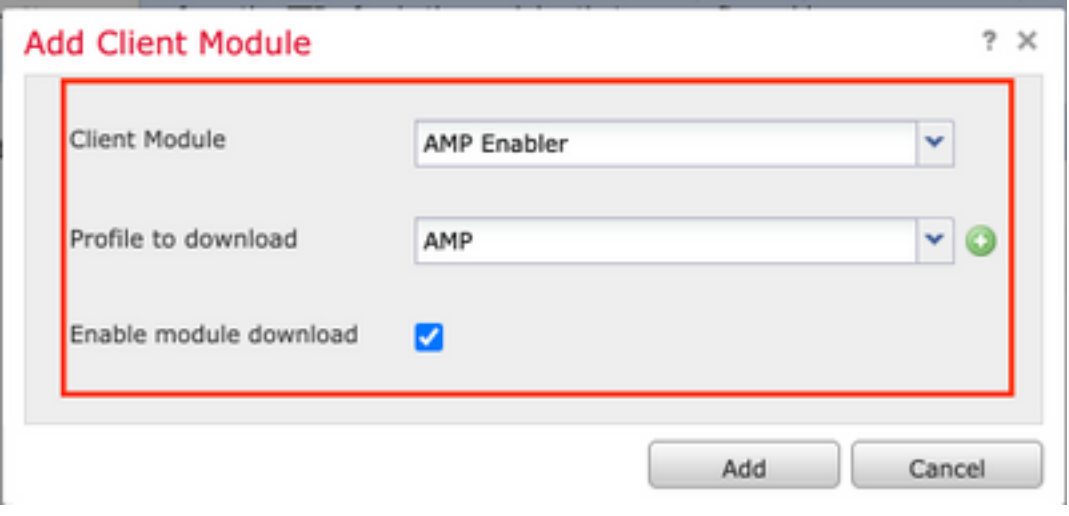

# 步骤 7. 添加所有所需模块后,单击"保存"。

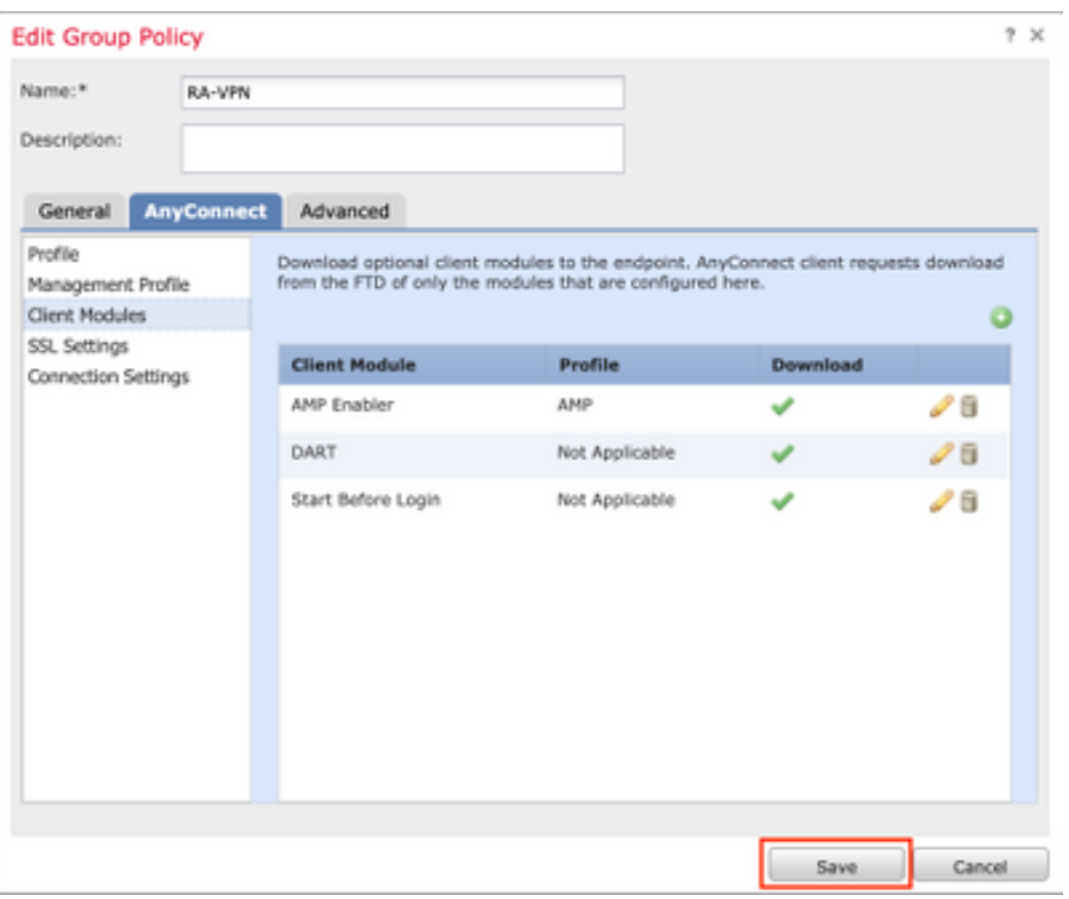

## 步骤8.导航至"部署">"部署",并将配置部署到FTD。

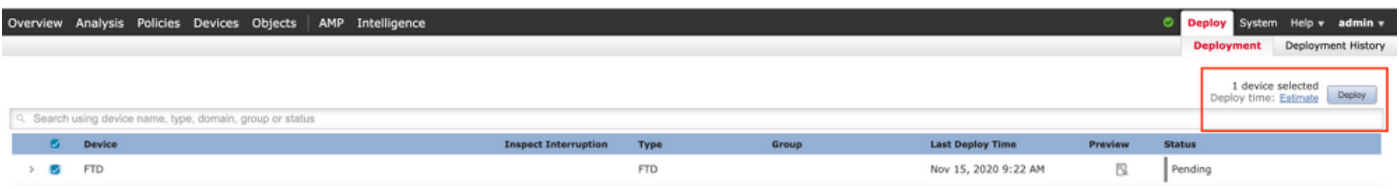

# 在Firepower设备管理器(FDM)上配置

步骤1.在浏览器窗口中启动FTD的API浏览器。

# 导航tohttps://<FTD Management IP>/api-explorer

这包含FTD上可用的API的完整列表。它根据FDM支持的多个GET/POST/PUT/DELETE请求的主要 功能进行划分。

# RaVpnGroupPolicy是使用的API。

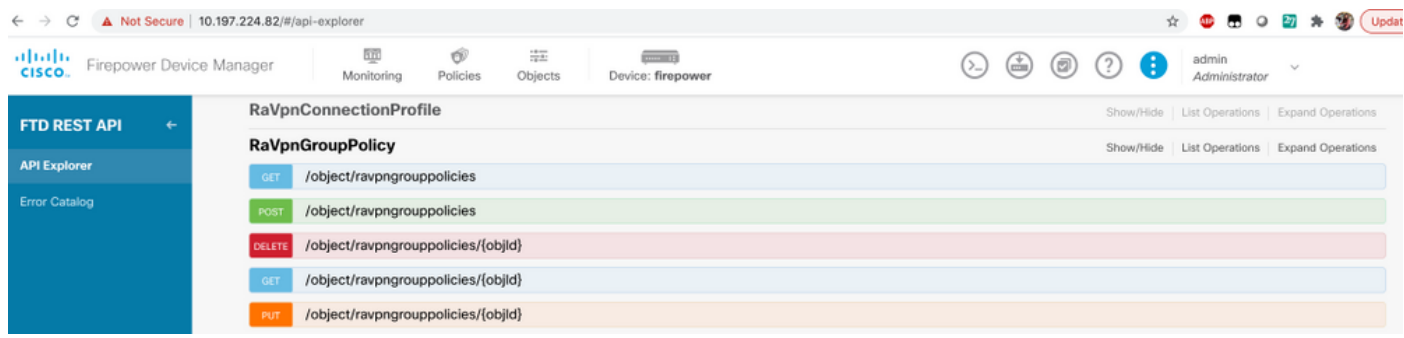

第二步: 为AnyConnect模块添加Postman集合。提供集合名称。单击"创建"。

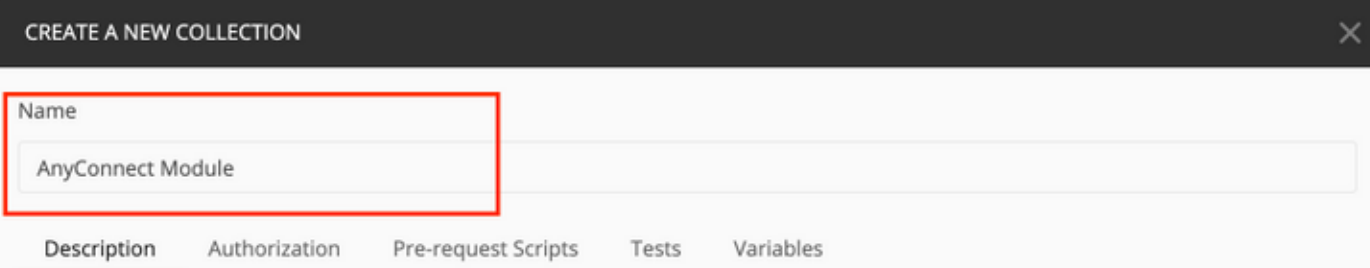

This description will show in your collection's documentation, along with the descriptions of its folders and requests.

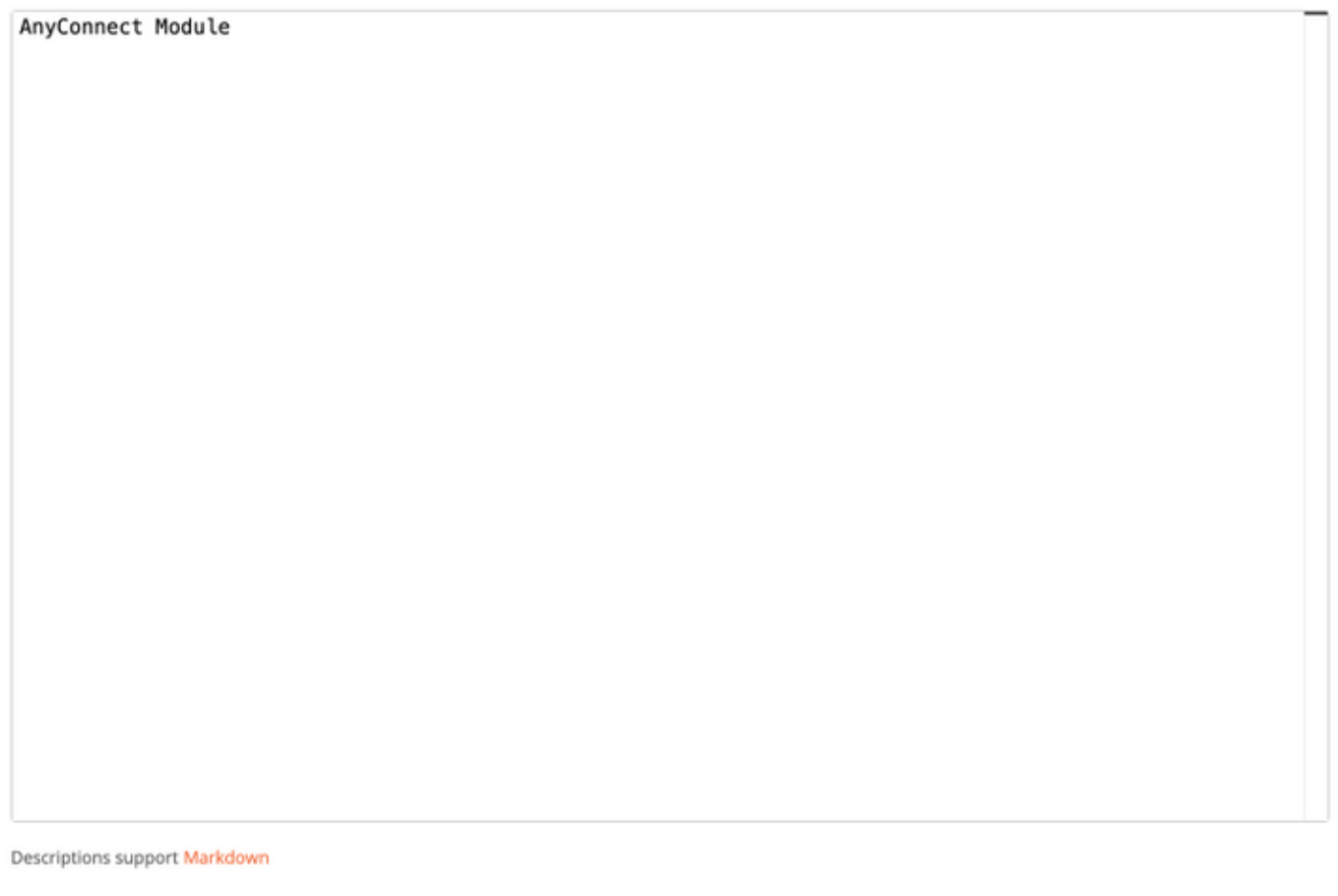

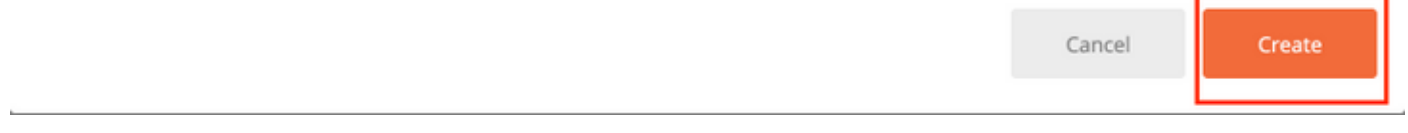

**第三步:** 添加新请求 auth 创建到FTD的登录POST请求,以便获取令牌以授权任何 POST/GET/PUT请求。单击"Save(保存)"。

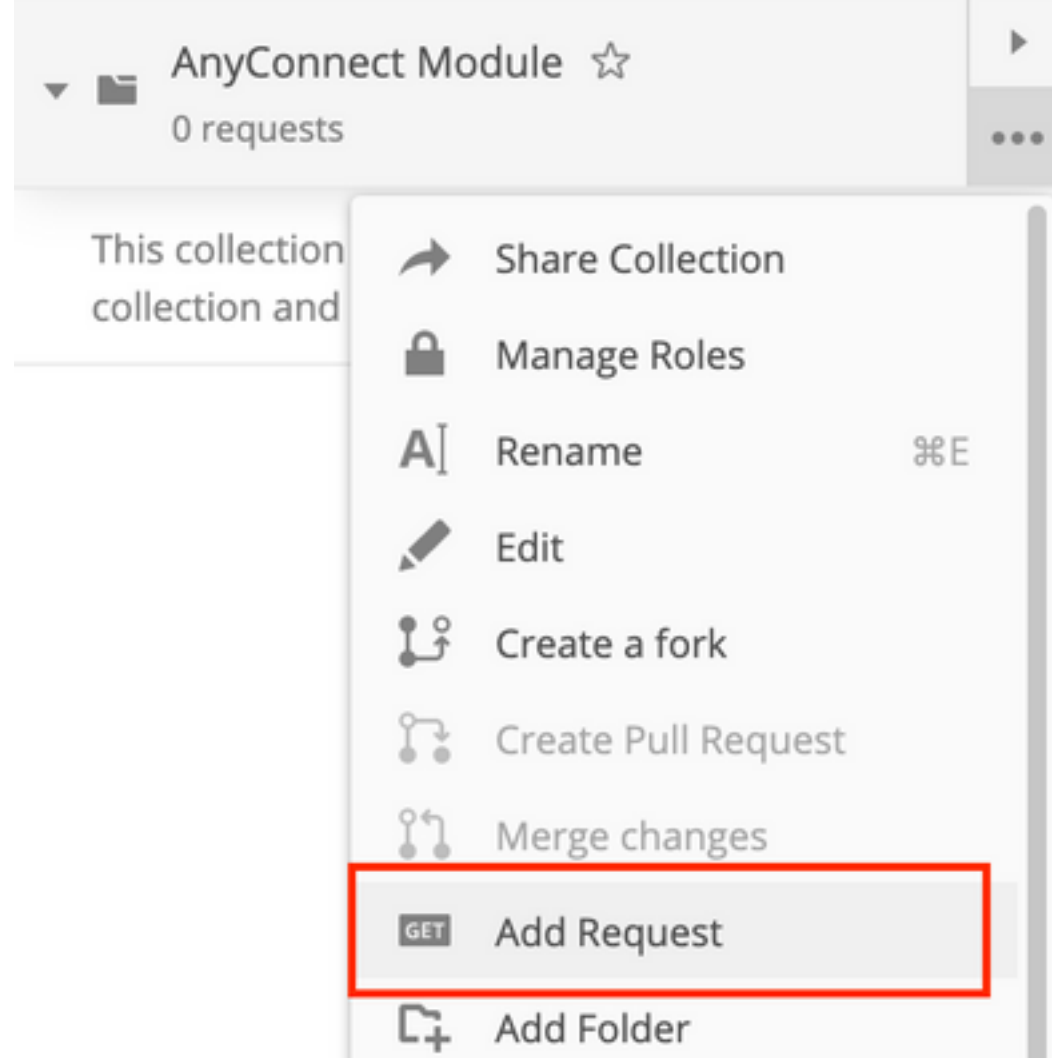

Requests in Postman are saved in collections (a group of requests). Learn more about creating collections

#### Request name

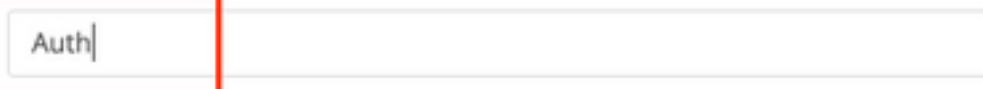

#### Request description (Optional)

Make things easier for your teammates with a complete request description.

Descriptions support Markdown

Select a collection or folder to save to:

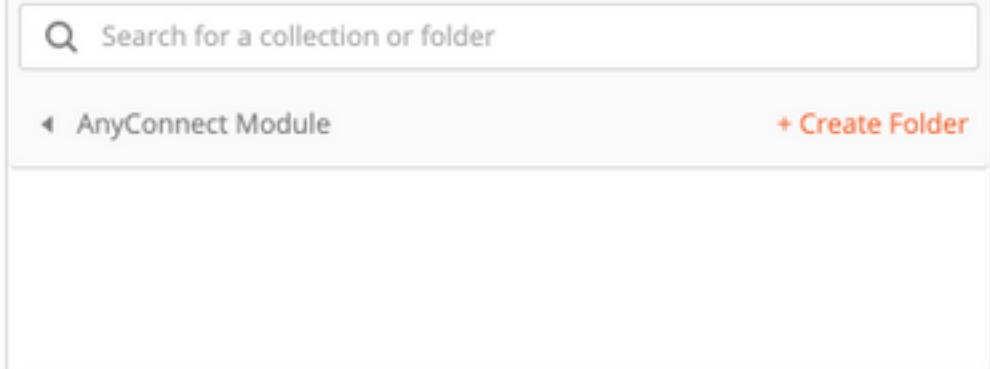

Cancel

Save to AnyConnect Module

POST请求正文必须包含以下内容:

类型 raw - JSON(application/json)

grant\_type 密码

用户名 登录FTD的管理员用户名

密码 与管理员用户帐户关联的密码

POST请求: https://<FTD管理IP>/api/fdm/latest/fdm/token

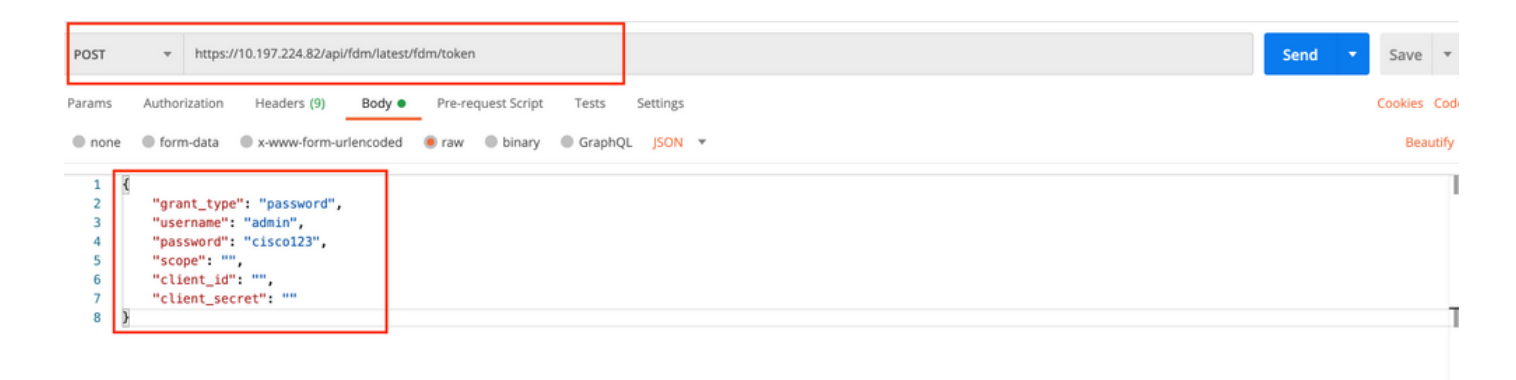

## 响应正文包含访问令牌,用于向FTD发送任何PUT/GET/POST请求。

| Body   |     |                         | Cookies Headers (16) Test Results                                                                                                    |               |  |  |  |  |  |  |  |  |  |  |  | Œ. |  |  | Status: 200 OK Time: 610 ms Size: 1.52 KB Save Response |  |  |
|--------|-----|-------------------------|----------------------------------------------------------------------------------------------------|---------------|--|--|--|--|--|--|--|--|--|--|--|----|--|--|---------------------------------------------------------|--|--|
| Pretty | Raw | Preview                 | Visualize                                                                                                    | $ISON$ $\tau$ |  |  |  |  |  |  |  |  |  |  |  |    |  |  |                                                         |  |  |
|        |     |                         |                                                                                                    |               |  |  |  |  |  |  |  |  |  |  |  |    |  |  |                                                         |  |  |
|        |     |                         | "access_token": "eyJhbGciOiJIUzI1NiJ9.<br>eyJpYXQiOjE2MDU1OTAwODIsInN1YiI6ImFkbWluIiwianRpIjoiY2NmNDU0NzEtMjg5My0xMWViLTkyMDItOGY3MDQwYmNiOTVhIiwibmJmIjoxNjA1NTkwMDgyLCJleHAiOjE2MDU1OTE4ODIsInJlZnJlc2hUb2tlbk<br>V4cGlyZXNBdCI6MTYwNTU5MjQ4Mjg4MCwidG9rZW5UeXBlIjoiSldUX0FjY2VzcyIsInVzZXJVdWlkIjoiM2Y3YWZlZDctMjM0Ni0xMWViLTgyMDEtMWI4MWIwMDIzNWNiIiwidXNlclJvbGUiOiJST0xFX0FETUlOIiwi<br>b3JpZ2luIjoicGFzc3dvcmQiLCJ1c2VybmFtZSI6ImFkbWluIn0.gzAtj0ANW_23GzcsXM2-1-hUhb7Brbk3rECmRtxUtp8",                          |               |  |  |  |  |  |  |  |  |  |  |  |    |  |  |                                                         |  |  |
|        |     | "expires_in": 1800,     |                                                                                                    |               |  |  |  |  |  |  |  |  |  |  |  |    |  |  |                                                         |  |  |
|        |     | "token_type": "Bearer", |                                                                                                    |               |  |  |  |  |  |  |  |  |  |  |  |    |  |  |                                                         |  |  |
|        |     |                         | "refresh token": "evJhbGciOiJIUzI1NiJ9.<br>eyJpYXQiOjE2MDU10TAwODIsInN1YiI6ImFkbWluIiwianRpIjoiY2NmNDU0NzEtMjg5My0xMWiLTkyMDItOGY3MDQwYmNiOTVhIiwibmJmIjoxNjA1NTkwMDqyLCJleHAiOjE2MDU10TI00DIsImFjY2Vzc1Rva2VuRX <br>hwaXJlc0F0IjoxNjA1NTkx0Dqy0DqwLCJyZWZyZXNoQ291bnQi0i0xLCJ0b2tlblR5cGUi0iJKV1RfUmVmcmVzaCIsInVzZXJVdWlkIjoiM2Y3YWZlZDctMjM0Ni0xMWViLTqyMDEtMWI4MWIwMDIzNwNiIiwidXNlclJv<br>bGUiOiJST0xFX0FETUl0Iiwib3JpZ2luIioicGFzc3dvcmQiLCJ1c2VybmFtZSI6ImFkbWluIn0.M8FuBr8n2hVGRaqRaqUubu24BDzUykS-Aix2U6W1mcI". |               |  |  |  |  |  |  |  |  |  |  |  |    |  |  |                                                         |  |  |

第四步: 创建获取组策略请求以添加现有组策略的获取详细信息。单击保存,如下图所示。

Requests in Postman are saved in collections (a group of requests). Learn more about creating collections

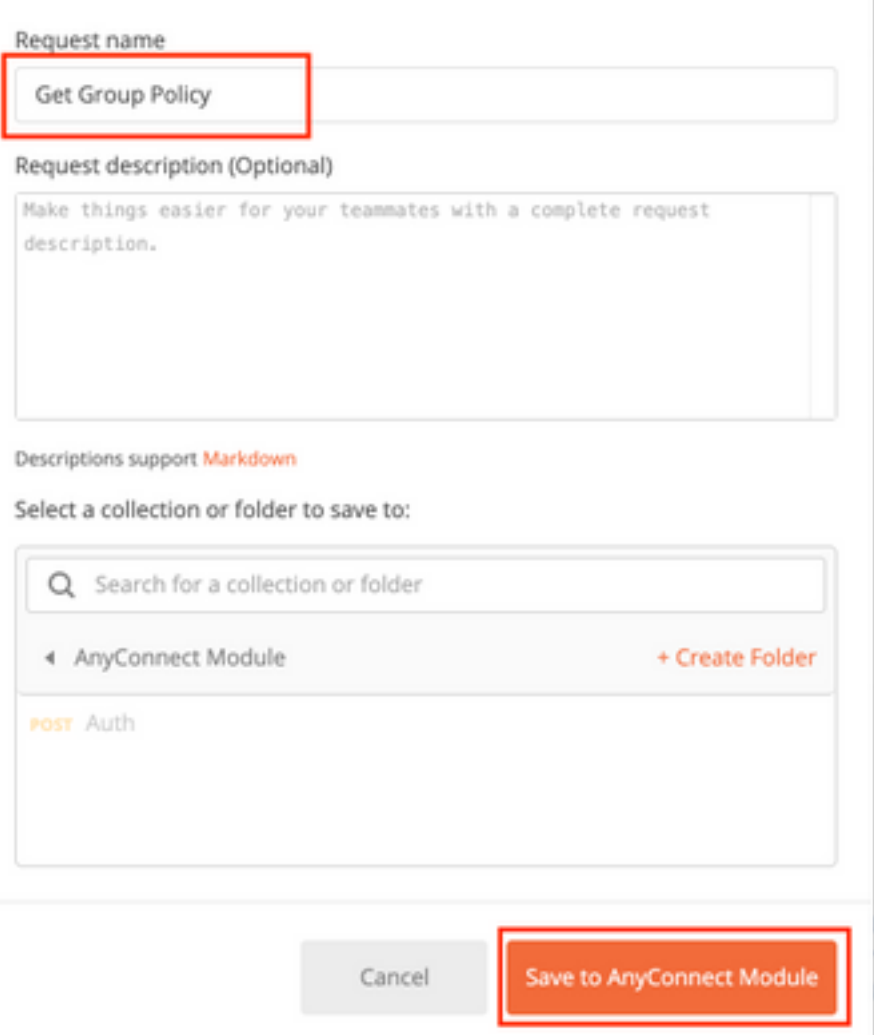

对于所有后续GET/POST请求,授权选项卡必须包含以下内容:

#### 类型 承载令牌

令牌 通过运行Auth POST请求接收的访问令牌

## GET请求:https://<FTD管理IP>/api/fdm/latest/object/ravpngrouppolicies

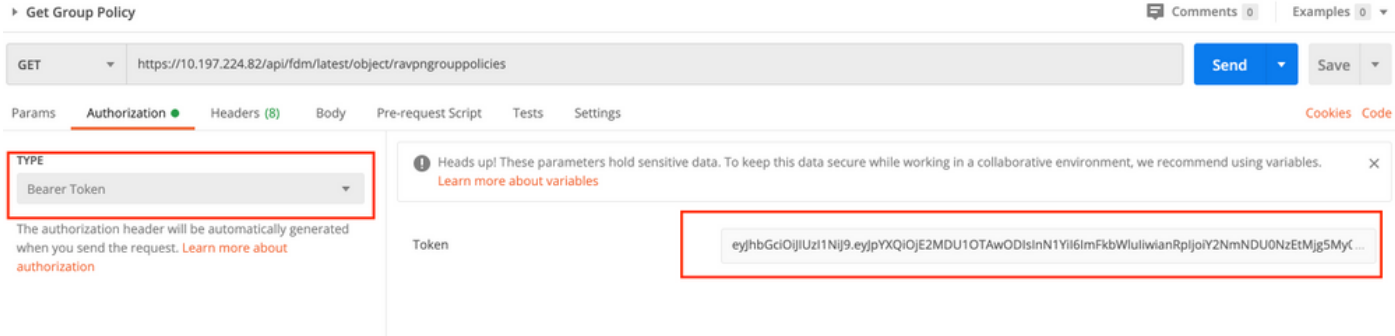

响应正文显示设备上配置的所有组策略。组策略的ID用于更新特定组策略。

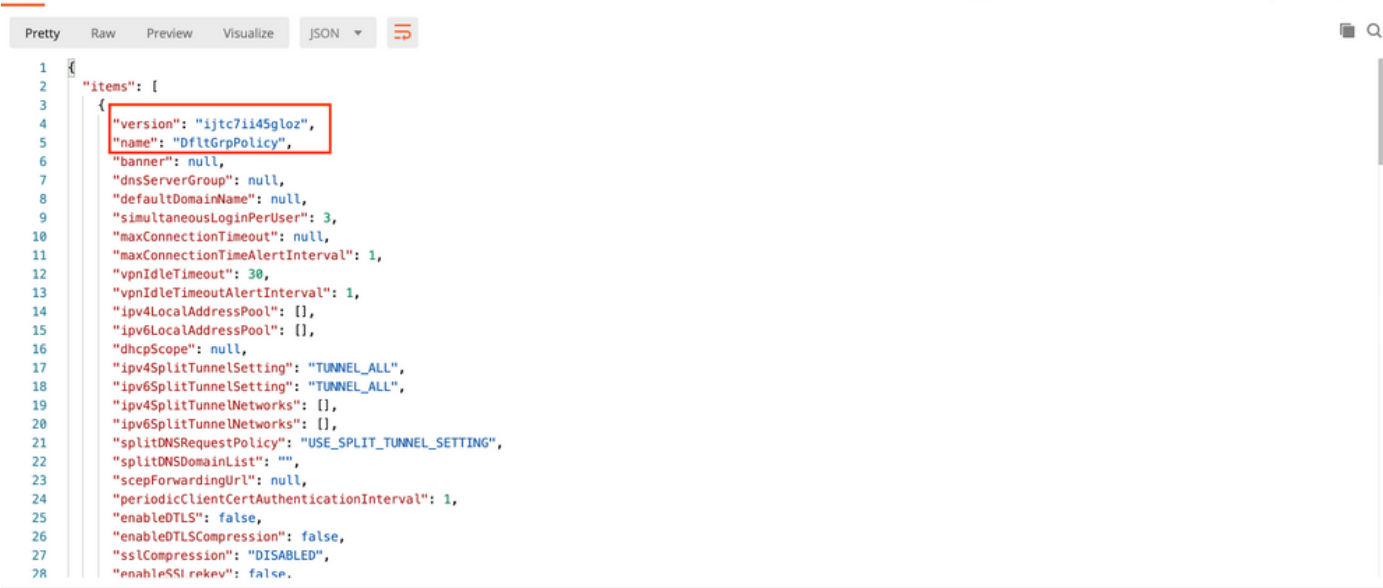

Body Cookies Headers (17) Test Results

Body Cookies Headers (17) Test Results Status: 200 OK Time: 218 ms Size: 4.72 KB Save Response  $\Box$ Raw Preview Visualize JSON  $\overline{\bullet}$ Pretty 59 "version": "lc2t2sspzbfy7",<br>"name": "RA-VPN",<br>"banner": null,  $60$ 61 62 "dnsServerGroup": null, 63 64 "defaultDomainName": null, 65 "simultaneousLoginPerUser": 3. 66 "maxConnectionTimeout": null, "maxConnectionTimeAlertInterval": 1. 67  $68$ "vpnIdleTimeout": 30, 69 "vonIdleTimeoutAlertInterval": 1.  $7e$ "ipv4LocalAddressPool": [],  $71$ "ipv6LocalAddressPool": [],  $72$ "dhcpScope": null, "ipv4SplitTunnelSetting": "TUNNEL\_SPECIFIED",<br>"ipv6SplitTunnelSetting": "TUNNEL\_ALL",  $73$  $rac{1}{74}$ 75 "ipv4SplitTunnelNetworks": [  $76$  $\overline{\mathbf{f}}$ "version": "ne3zzud5spztm",  $77$ "name": "Split-acl",<br>"name": "Split-acl",<br>"id": "71b85ceb-27ba-11eb-9202-a5a0daf9088c", 78 79  $\overline{80}$ "type": "networkobject" 81  $\rightarrow$  $\overline{82}$ I, "<br>"ipv6SplitTunnelNetworks": [],<br>"splitDNSRequestPolicy": "USE\_SPLIT\_TUNNEL\_SETTING",<br>"splitDNSDomainList": "",<br>"scenForwardinaUrl": null. 83 84 85 86 Body Cookies Headers (17) Test Results Status: 200 OK Time: 218 ms Size: 4.72 KB Save Response

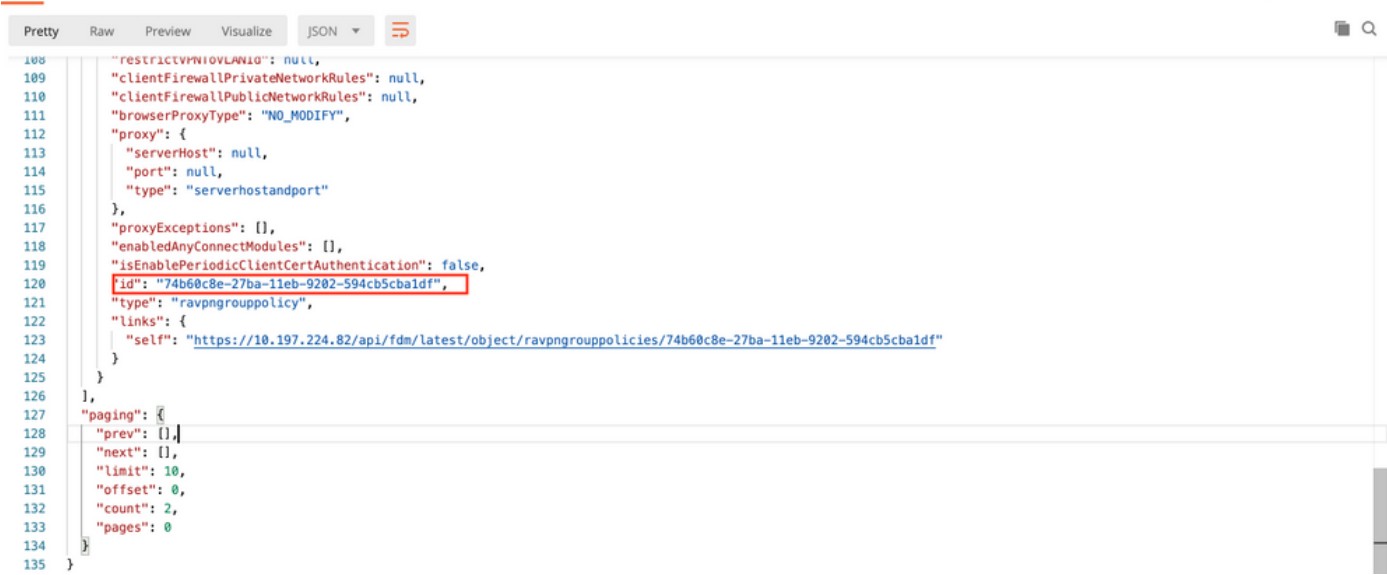

为了进行演示,显示了AMP、DART和SBL模块的部署。

步骤5.创建请求以上载配置文件。此步骤仅对需要配置文件的模块需要。请在文件到上载部分中上

### 载配置文件。单击"Save(保存)"。

### POST请求: https://<FTD管理IP>/api/fdm/latest/action/uploaddiskfile

请求正文必须包含以表单数据格式添加在正文中的配置文件。需要使用AnyConnect Profile Editor for [Windows创建配置文件](https://software.cisco.com/download/home/286281283/type/282364313/release/4.9.04043)

密钥类型应为FileforfiletoUpload。

SAVE REQUEST Requests in Postman are saved in collections (a group of requests). Learn more about creating collections Request name Upload Profile Request description (Optional) Make things easier for your teammates with a complete request description.

#### Descriptions support Markdown

Select a collection or folder to save to:

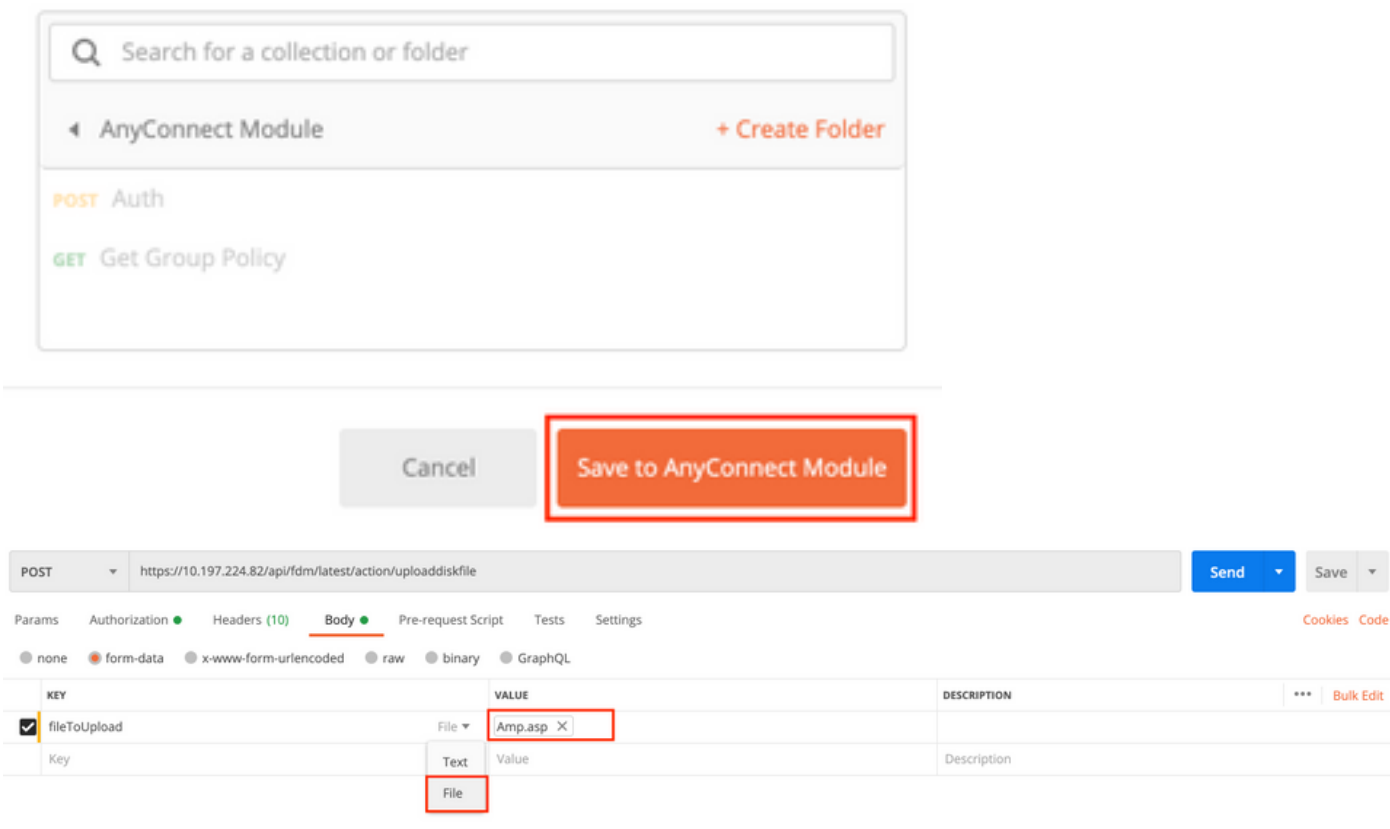

响应的正文提供了ID/文件名,用于指代带有相关模块的配置文件。

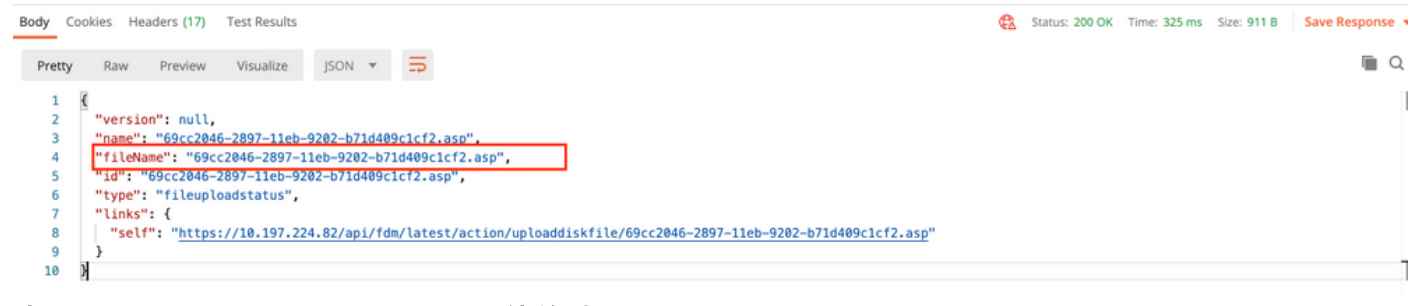

步骤6.创建更新AnyConnect配置<mark>文件的请</mark>求。此步骤仅对需要配置文件的模块需要。单击**Save**,如 此图所示。

# SAVE REQUEST

Requests in Postman are saved in collections (a group of requests). Learn more about creating collections

#### Request name

AnyConnect Profile

### Request description (Optional)

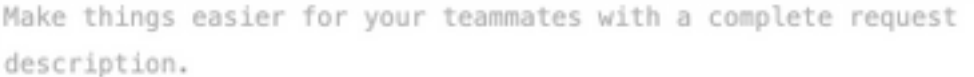

#### Descriptions support Markdown

#### Select a collection or folder to save to:

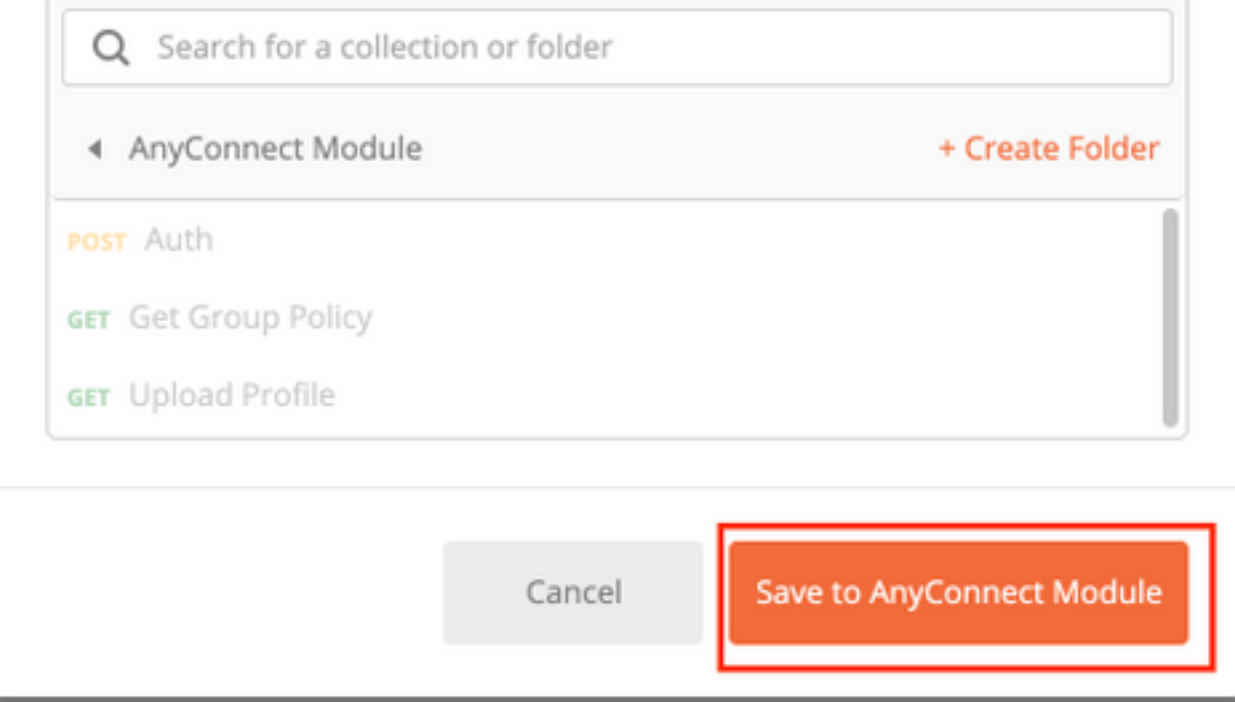

## POST请求: https://<FDM IP>/api/fdm/latest/object/anyconnectclientprofiles

#### 请求正文包含以下信息:

名称 要调用该文件的逻辑名称 diskFileName 需要与上传配置文件POST响应中收到的fileName匹配

anyConnectModuleType Meeds以匹配模块类型表中显示的相应模块

类型 anyconnectclientprofile

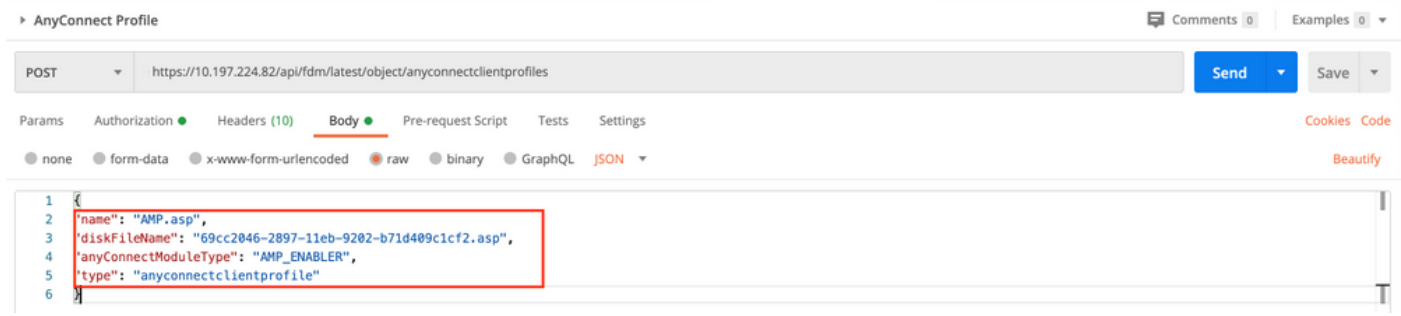

响应正文显示配置文件已准备好推送到设备。响应中收到的名称、版本、ID和类型将在下一步中用 于将配置文件绑定到组策略。

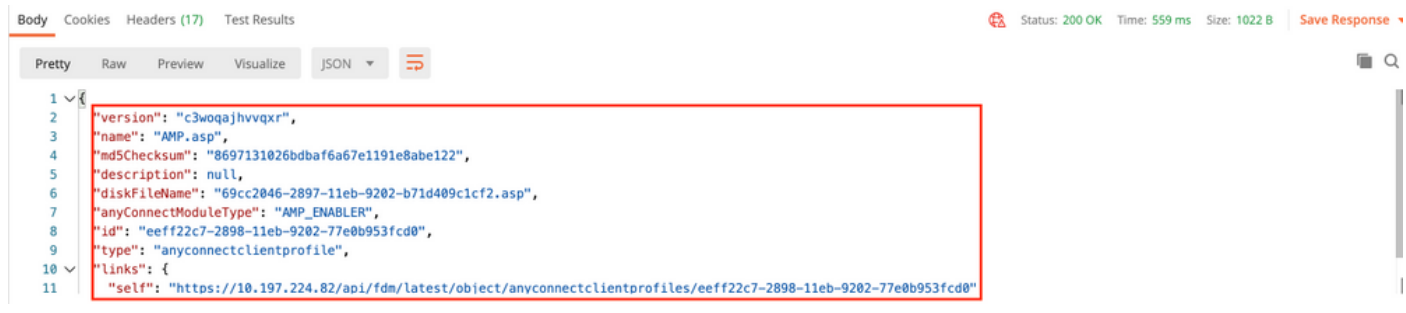

步骤6.创建PUT请求,将客户端配置文件和模块添加到现有单击Save,如此图所示。

Requests in Postman are saved in collections (a group of requests). Learn more about creating collections

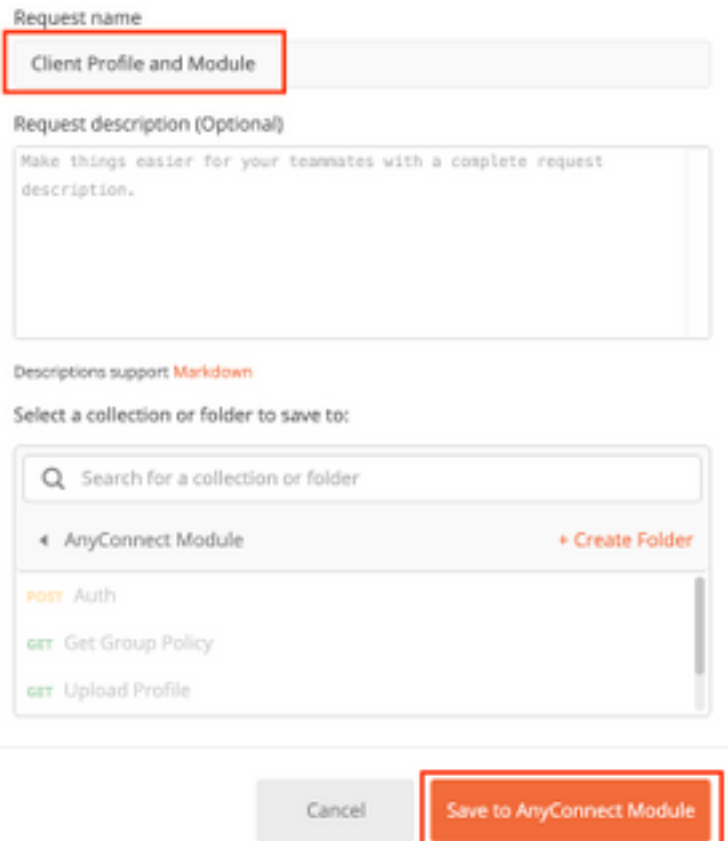

### PUT请求:https://<FDM IP>/api/fdm/latest/object/ravpngrouppolicies/{objId}

ObjId是在步骤4中获取的ID。将步骤4中获取的相关组策略的内容复制到请求的正文中,并添加以下 内容:

#### 客户端配置文件

上一步中收到的配置文件的名称、版本、ID和类型。

#### 客户端模块

需要启用的模块的名称应与模块表中给定的名称完全匹配。

▶ Client Profile and Module

Comments 0 Exa

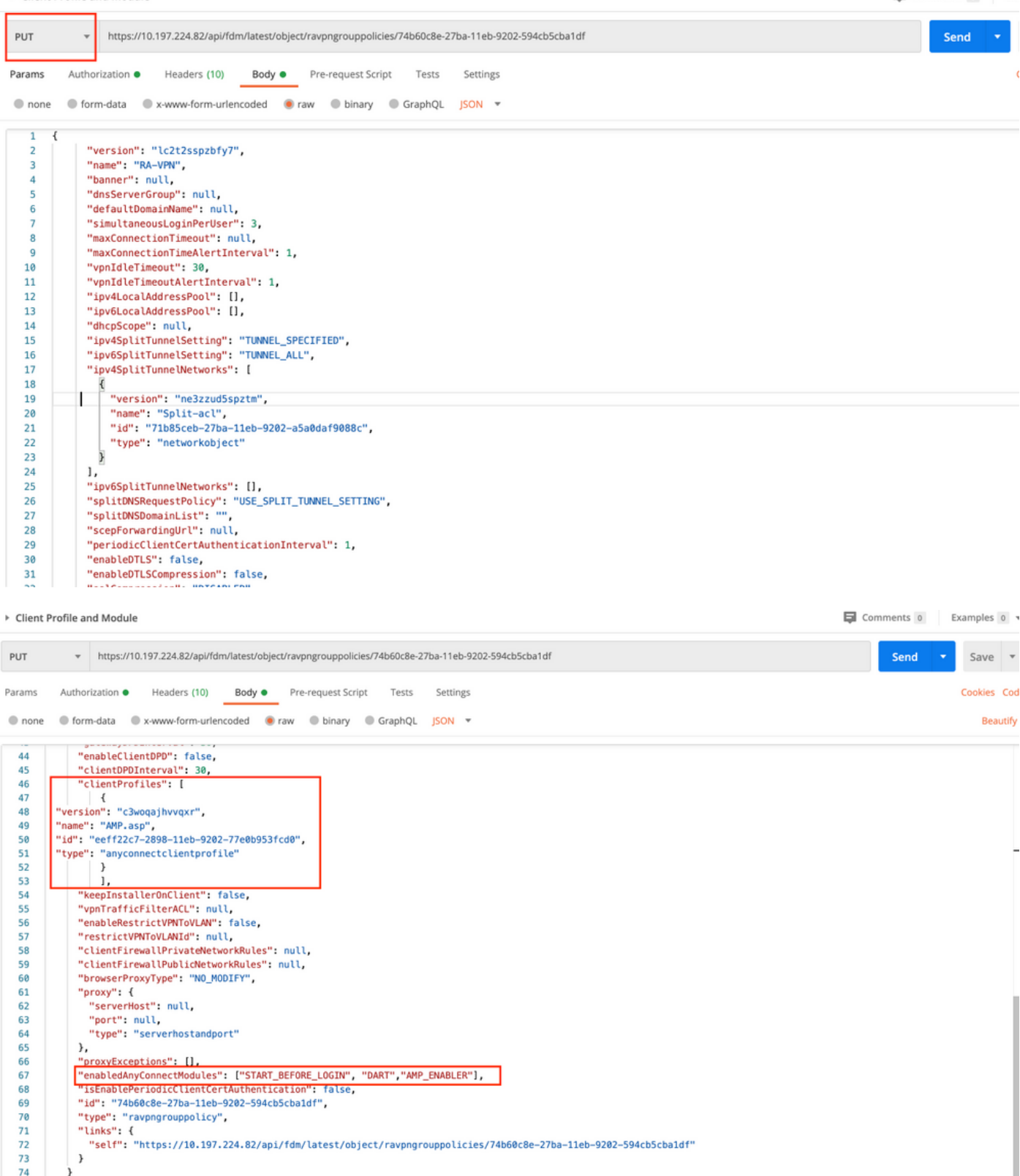

响应正文显示配置文件和模块已成功绑定到组策略。

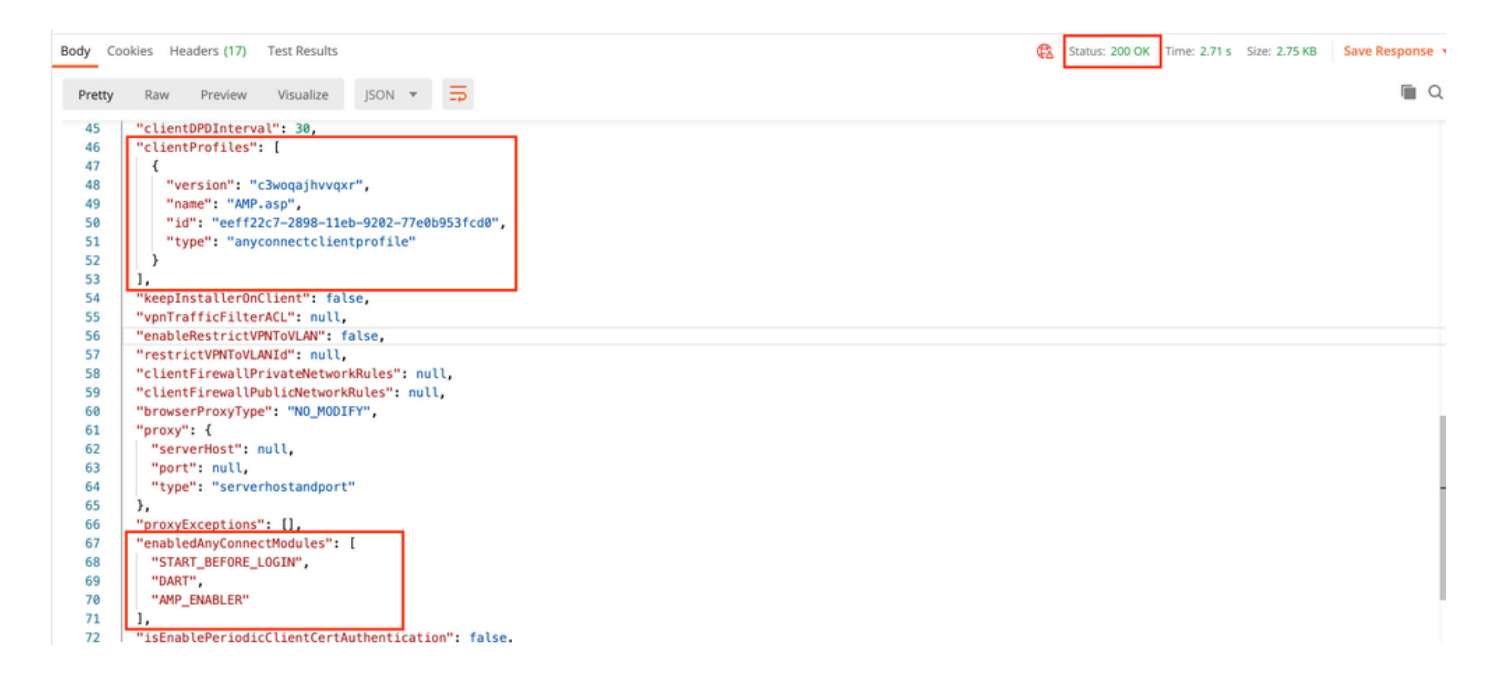

注意:此步骤允许下载SBL模块。SBL还必须在anyconnect客户端配置文件中启用,当您导航 到Devices > Remote Access VPN > Group Policies > Edit Group Policy > General > AnyConnect Client Profile时,可以上传该配置文件。

步骤7.通过FDM将配置部署到设备。挂起的更改显示要推送的客户端配置文件和模块。

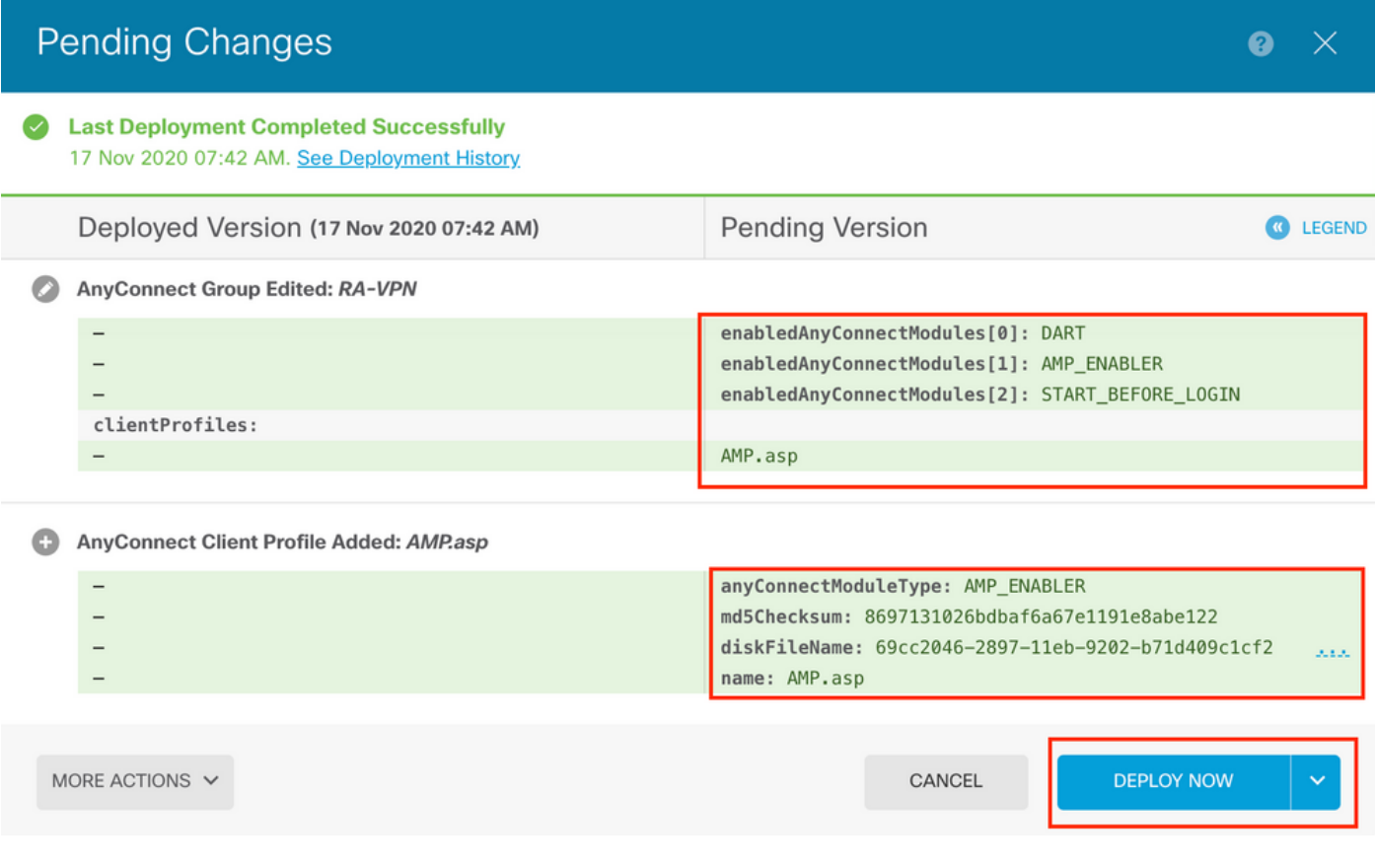

## 成功部署后,将配置推送到FTD CLI:

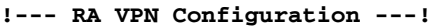

```
anyconnect image disk0:/anyconnpkgs/anyconnect-win-4.9.00086-webdeploy-k9.pkg 2
 anyconnect profiles AMP.asp disk0:/anyconncprofs/AMP.asp
 anyconnect profiles defaultClientProfile disk0:/anyconncprofs/defaultClientProfile.xml
anyconnect enable
tunnel-group-list enable
!--- Group Policy Configuration ---!
group-policy RA-VPN internal
group-policy RA-VPN attributes
webvpn
  anyconnect modules value ampenabler,dart,vpngina
  anyconnect profiles value AMP.asp type ampenabler
验证
```
建立与FTD的成功连接。

#### 导航至Settings > VPN > Message History,查看有关已下载模块的详细信息。

Cisco AnyConnect Secure Mobility Client

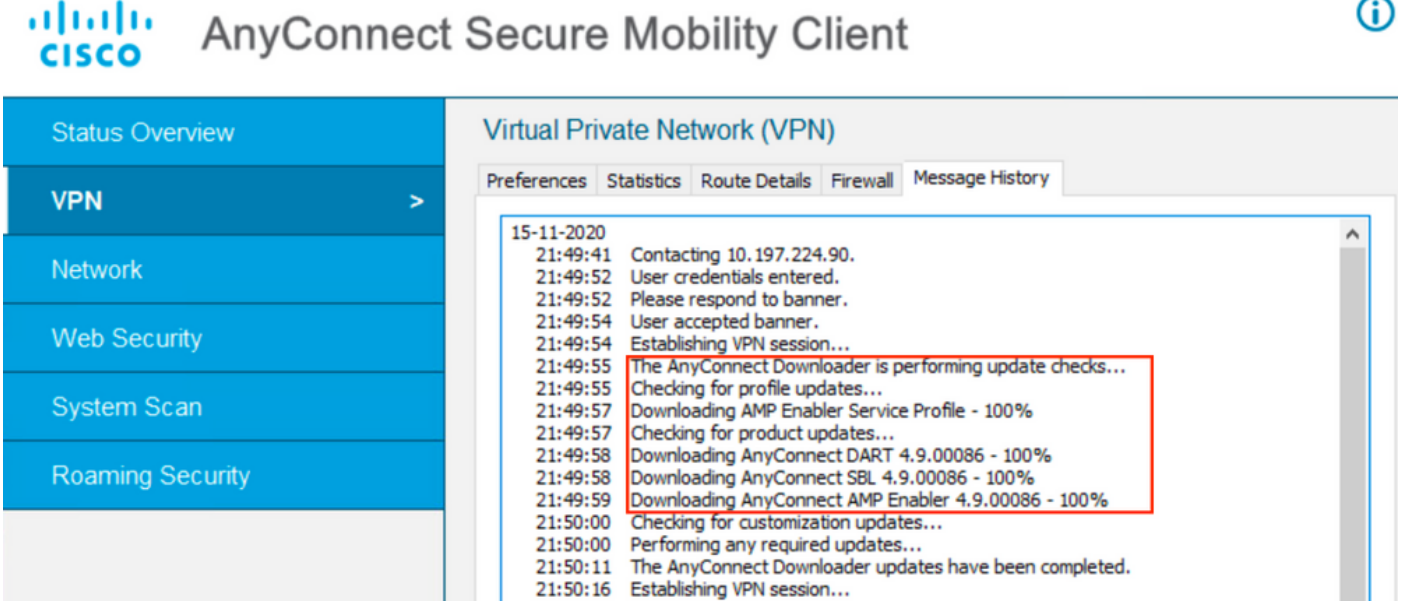

 $\Box$   $\times$ 

# 故障排除

[收集](https://www.cisco.com/c/zh_cn/td/docs/security/vpn_client/anyconnect/anyconnect42/administration/guide/b_AnyConnect_Administrator_Guide_4-2/troubleshoot-anyconnect.html#ID-1427-0000001e)DART以排除客户端模块安装问题。